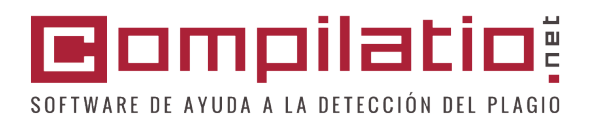

# studium para estudiantes

Identifique sus "copiar-pegar" no referenciados Verifique todas sus fuentes Constituya su bibliografía

# **La política de prevención del plagio en su establecimiento**

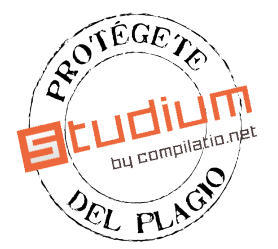

Su establecimiento está suscrito al software antiplagio Compilatio.net. Usted dispone de la herramienta Compilatio Studium para controlar la calidad de su trabajo de investigación documental. A este título, usted tiene:

- 1 cuenta estrictamente personal y confidencial,
- varios créditos de análisis ofrecidos por su establecimiento (1 crédito = 5000 palabras aproximadamente, es decir, unas quince páginas).

# **Introducción: ¿qué es el plagio?**

Es cuando usted presenta como propio el trabajo de otra persona. Se trata de un acto de falsificación, es un delito. El hecho de omitir citar sus fuentes, tanto si provienen de internet, de documentos papel u otro, se considera un acto de plagio.

# **¿Cuáles son los riesgos incurridos?**

Si se comprueba un plagio, puede conducir a sanciones disciplinarias graves (malas apreciaciones, expulsión, anulación de un diploma...). Más allá de la situación del plagiario, es también la notoriedad de todo un establecimiento la que sufre. Y cuidado con su reputación: ¡la web tiene una memoria de elefante!

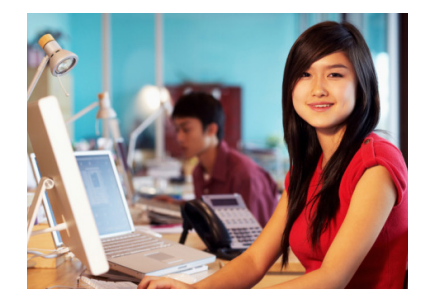

## **Ejemplos de situaciones de plagio:**

- Copiar textualmente un pasaje de un libro/página web sin ponerlo entre comillas y sin mencionar la fuente,
- Insertar imágenes, vídeos o gráficos procedentes de fuentes externas sin indicar la procedencia,
- Resumir la idea original de un autor expresándola con mis propias palabras, omitiendo indicar la fuente.
- Traducir parcial o totalmente un texto sin mencionar su procedencia.<sup>1</sup>

# **¿Cómo evitarlo?**

Para conocer las reglas metodológicas, remítase a la Guía Compilatio.net «Las reglas esenciales para evitar el plagio», también disponible en la dirección:

http://content.compilatio.net/documents/brochure/ES\_Studium\_GUIA-METOLOGICO\_20160718.pdf

## **Para ir más lejos...**

- u **Administrar sus referencias bibliográficas:** www.endnote.com, www.refbase.net, www.zotero.org
- u **Saber más sobre las reglas metodológicas:**

www.compilatio.net/es/prevencion/como-prevenir-el-plagio/

www3.uah.es/bibliotecaformacion/BECO/plagio/4\_cmo\_evitar\_el\_plagio.html

www.buc.unican.es/formacion/evitarplagiotrabajosacademicos0

## **Aprendizaje de studium**

# **¿Cómo funciona?**

La herramienta Studium es un software de **autocontrol y ayuda a la bibliografía destinada a los estudiantes** para **evitar y controlar los eventuales plagios antes de que se hayan presentado** y así saber si su trabajo ha alcanzado debidamente el nivel académico requerido por su profesor. El software se utiliza **directamente en Internet y no necesita ninguna instalación**.

Usted dispone de una **cuota de créditos ofrecidos por su establecimiento.** En todo momento, usted mismo puede recargar su cuenta directamente desde su página de acogida y **conservar sus análisis** tanto tiempo como lo desee.

#### **¿Con qué documentos se hace la comparación?**

Al cargar sus trabajos en formato digital en su cuenta, obtendrá la comparación con una multitud de páginas internet, de publicaciones y de documentos Word, Excel, Powerpoint, pdf (...) accesibles en la web visible.

Cargando en su **biblioteca de referencias** todos sus documentos utilizados durante sus búsquedas, usted constituye su propia base de datos. Así usted podrá verificar si estas fuentes han sido correctamente citadas.

**Sus documentos no están indexados y nunca se comparan entre sí. Magister y Studium tienen dos bases de datos totalmente independientes. En ningún momento su profesor tiene acceso a sus documentos.**

#### **1- Códigos de accesos y conexión a su cuenta:**

Sus códigos serán enviados por email, directamente por Compilatio.net.

- Usted recibe sus datos de conexión: desde ahora conéctese al sitio www. compilatio.net y haga clic en el vínculo **Conectarse** e identifíquese.
- Usted no ha recibido el email que tiene sus identificadores: verifique su buzón de spam/indeseables. También puede contactar con el administrador Compilatio. net de su establecimiento. Si no conoce a su administrador, señálenoslos en: support@compilatio.net

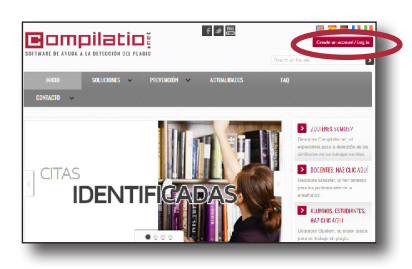

Página de identificación Compilatio.net

# **2- Cargue su documento:**

Bienvenido a la página de acogida de su espacio de trabajo Studium.

Arriba a la derecha usted visualiza el número de créditos de análisis restantes y el espacio de almacenamiento utilizado. A la izquierda, las pestañas presentan su DOSSIER POR DEFECTO, su BIBLIOTECA PERSONAL y su PAPELERA. Haga clic en **Añadir un documento** para analizar su primer trabajo, selecciónelo y valide su carga.

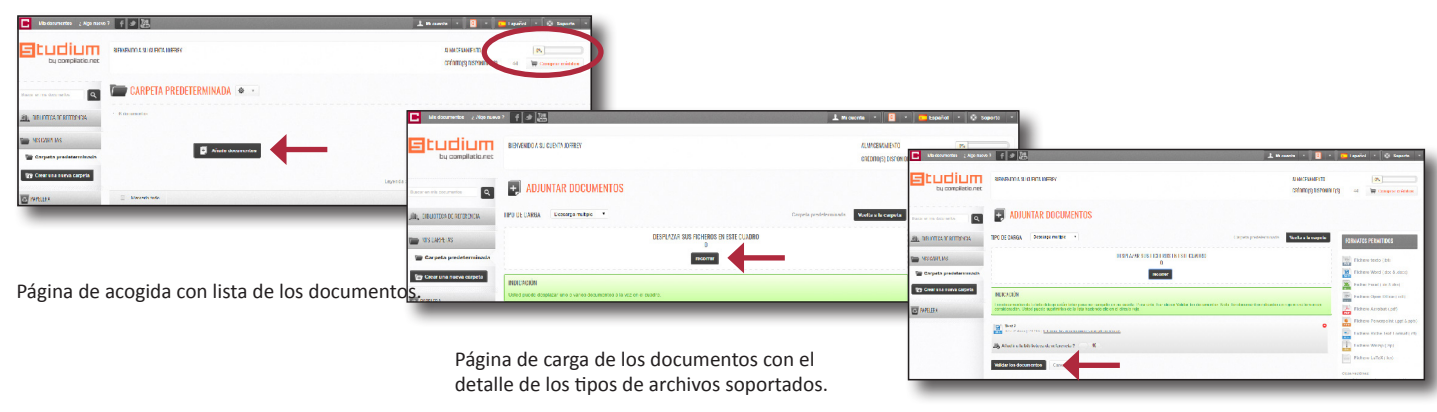

# **3- El análisis de los resultados:**

Página de carga de los documentos - continuación confirmación de carga.

Al volver a su página de acogida utilizando el botón **Retorno a la lista de documentos**, usted podrá ver la evolución en tiempo real de la verificación de su documento.

En este documento, Studium ha encontrado **53% de similitudes con la web**. Es decir, que el 53% del contenido de este documento se ha encontrado casi de forma idéntica en diferentes sitios web o de documentos en línea. 46 国

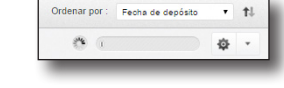

## **4 - La lectura de los resultados:**

Studium le presenta aquí la tasa global de similitudes y las diferentes categorías de fuentes encontradas y clasificadas por pertinencia.

#### **Las fuentes muy probables:**

Lista de las fuentes más probables utilizadas en su búsqueda documental y en las que Studium ha encontrado una alta tasa de similitudes.

## **Las fuentes poco probables:**

Lista de las fuentes que potencialmente hubieran podido haber servido a su búsqueda documental que presentan algunas similitudes con su documento.

#### **Las fuentes accidentales:**

Lista de las fuentes en las que Studium ha detectado una tasa muy baja de similitudes con su documento.

# **5 - Sus conclusiones de análisis e interpretación de los resultados:**

#### Llave en mano, le damos todas las **pistas necesarias** para encontrar los elementos

que le faltan a su bibliografía. En ningún caso Studium se sustituye a la calidad de su juicio ni al de su profesor. Los resultados así como las pastillas de colores se les dan a **título informativo**:

#### **La barra de resultados**:

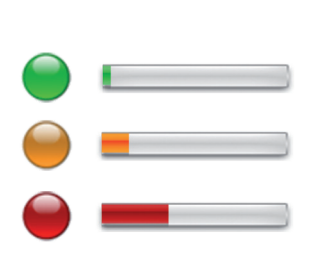

**Verde:** - de 10% de similitudes entre su documento analizado y las fuentes encontradas. Este trabajo es una producción casi personal, Studium sólo ha encontrado muy pocas palabras de otros autores.

**Naranja:** entre 10 y 35% de similitudes entre su documento y las fuentes encontradas. Este documento contiene más numerosas citas y palabras de otros autores. **Verifique que todas estas referencias están bien repertoriadas.**

**Rojo:** + de 35% de similitudes entre el documento analizado y las fuentes encontradas por Studium.

Este documento se apoya mucho en textos de otros autores. **Verifique el tamaño de sus citas,** el hecho de que estén bien referenciadas y que la **parte de producción personal sea bastante amplia.**

## **Citas de autores y texto entre comillas:**

Para evitar toda confusión y error de interpretación, hemos seleccionado deliberadamente **no diferenciar las citas entre comillas** del cuerpo del texto. **Por lo tanto, Studium analiza automáticamente las fases entre comillas.** A usted le corresponde identificar las citas y los proverbios que ha referenciado correctamente. Por regla general, cuando un trabajo tiene muchas citas (por ejemplo, decretos de Derecho), su tasa puede oscilar entre 10% y 50 % aproximadamente.

En este caso, es posible afinar sus resultados **activando la función ignorar.**

#### **opciones avanzadas**

## **6- La precisión de los resultados:**

Studium le da la posibilidad de precisar los resultados para alcanzar el grado de precisión que usted considere satisfactorio.

Página de resultados y lista de fuentes - función IGNORAR una fuente

La precisión le permitirá pasar, en la medida en que se produce, de un **porcentaje de similitudes a un porcentaje de plagio**.

A usted le corresponde hacer las correcciones necesarias para que su documento sea de calidad suficiente.

#### **¿En qué circunstancias es interesante precisar sus resultados?**

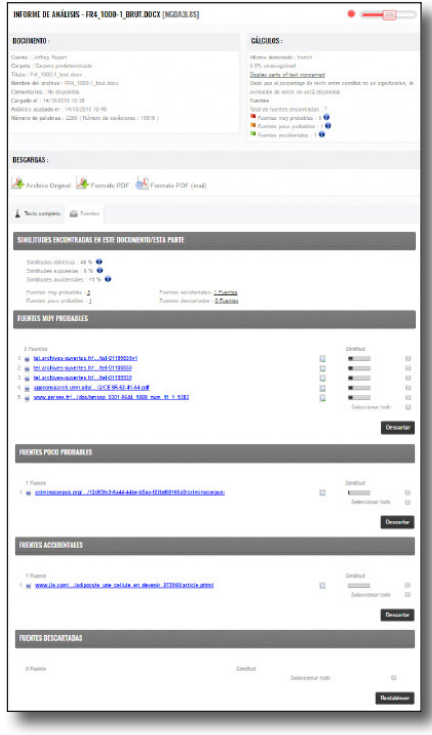

- Cuando usted ha identificado que la fuente/el sitio está correctamente referenciado en su bibliografía,
- Cuando piensa que una fuente/paso es erróneo,
- Cuando usted preanalizó su documento y no desea compararlo con su versión n° 2.

Active la función **Ignorar** y Studium **tomará en cuenta sus modificaciones al calcular el nuevo porcentaje de similitudes.**

## **7 - Desindexación, confidencialidad y biblioteca de referencias:**

Por defecto, todos los documentos que usted carga en su cuenta son desindexados, es decir, que no se registran en la base de datos Compilatio Studium ni en su base de datos personal (o biblioteca de referencias). Consecuentemente, no se compararán con ningún otro futuro documento que usted analice.

Usted puede escoger indexar sus documentos por diferentes razones:

- Indexe progresivamente todos sus documentos de referencias utilizados durante su investigación, **constituya su propia biblioteca de referencia** y controle los "copiar-pegar" en el momento de su análisis final,
- Compare su documento en el tiempo, de la primera a la última versión, y visualice sus modificaciones.

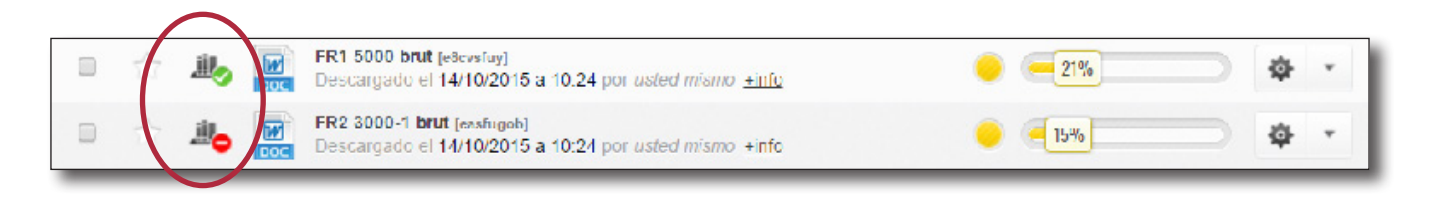

Página de acogida de su cuenta - Pestaña de izquierda - BIBLIOTECA DE REFERENCIA: iconos no indexado/indexado

# **Entregar mi trabajo al profesor:**

Sus docentes también tienen acceso al software de ayuda a la detección de plagio Compilatio Magister con cuentas y una base de datos que le son propios. Gracias a un sistema de colecta de documentos, **su docente puede pedirle enviar directamente su trabajo a su cuenta Compilatio Magister.** Entonces su docente analizará estos trabajos.

## **Entregar su trabajo por formulario:**

- 1. En su navegador, copie la **dirección URL de la página de colecta** comunicada por su docente, la misma cambia para cada colecta de trabajos),
- 2. Usted accede al **formulario de colecta**: complete el formulario indicando su email personal para recibir un acuse de recibo.
- 3. Seleccione y cargue su trabajo, seguidamente **valide su envío**.
- 4. Recupere el acuse de recibo en **su buzón email personal** en 10 min.

## **Entregar su trabajo por email:**

Si su trabajo comprende varios archivos opte por la entrega por email. Escriba a remise@compilatio.net

**Atención:** no olvide adjuntar todos sus archivos e **indicar, en el objeto de su email, el identificador que corresponde exactamente a la colecta en curso especificado en la parte izquierda de su formulario en línea.**

# **¿Necesita ayuda?**

**¿Encuentra dificultades?** No dude en **contactarnos por medio de nuestro formulario de contacto desde su página de acogida,** le responderemos a la mayor brevedad.

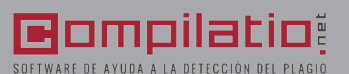

www.compilatio.net - 276, RUE du Mont-Blanc - ZAC d'Orsan - 74540 Saint-Félix - Francia

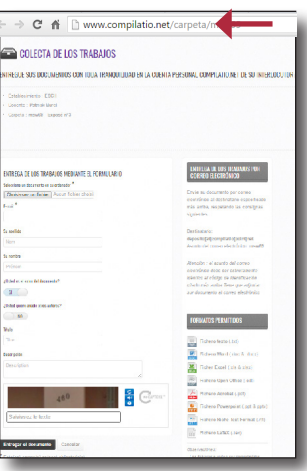

Fomulario de colecta segura